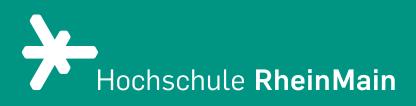

# Einführung in Stud.IP für Studierende

Diese Anleitung bietet Studierenden Hilfestellung, um sich auf der Stud.IP-Plattform der Hochschule RheinMain zurechtzufinden.

Stand: 17.08.2023

Wir helfen Ihnen gerne weiter. Sachgebiet V.1 | Didaktik und Digitale Lehre digitale-lehre@hs-rm.de

# Einführung in Stud.IP für Studierende

# Inhaltsverzeichnis

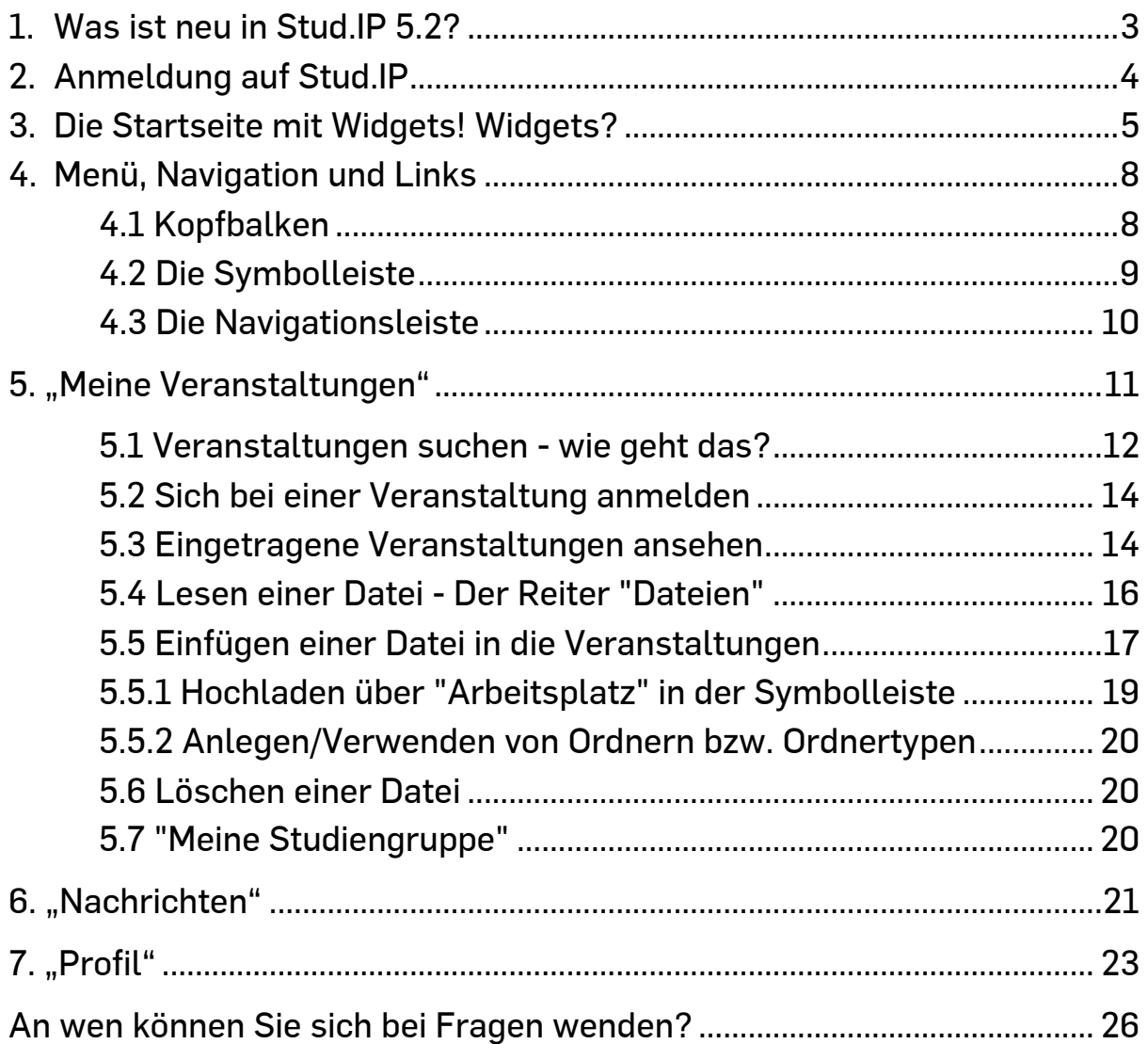

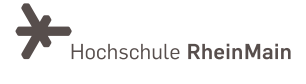

Diese Anleitung ist lizenziert unter einer Creative Commons Namensnennung – Weitergabe unter gleichen Bedingungen 4.0 International Lizenz. Das bedeutet, dass Sie ihn weiterverwenden, kopieren und sogar abändern dürfen.

Diese Handreichung wurde durch das Team eLearning und Projekte der Hochschule für angewandte Wissenschaft und Kunst Hildesheim/Holzminden/Göttingen (HAWK) im Rahmen des Projekts eCULT+ erstellt. Der Kurs wurde leicht abgeändert vom Original vom Team Didaktik und Digitale Lehre (Hochschule RheinMain).

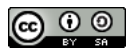

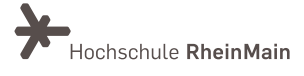

# Stud.IP - Studienbegleitender Internetsupport von Präsenzlehre

ist ein Lehr- und Lernmanagementsystem. Es unterstützt Lehr- und Lernprozesse mit digitalen Tools und wird zur Ergänzung der Präsenzlehre als E-Learning-Werkzeug und als Kommunikationsplattform eingesetzt.

# 1. Was ist neu in Stud.IP 5.2?

- Neues in der Hauptmenüleiste: Der "Arbeitsplatz" ermöglicht einen Schnellzugriff auf neue und altbewährte Funktionen sowie auf eigene Inhalte. Im neuen "Arbeitsplatz" befindet sich jetzt der Zugang zu Ihren "Dateien", welcher nun keine eigene Schaltfläche in der Hauptnavigation mehr hat.
- Blubber: Für Blubber gibt es jetzt eine zentrale Übersichtsseite mit allen Blubberzweigen, auch denen, die in den Veranstaltungen aktiviert sind. Sie können so mit Einzelpersonen, eigenen Gruppen und innerhalb von Veranstaltungen und Veranstaltungsgruppen kommunizieren.
- Veranstaltungen: Unter "Meine Veranstaltungen" können Sie nun die Ansicht in eine optionale Kachelansicht verändern.
- Feedback: Durch die Funktion "Feedback" können Sie Ihren Lehrenden in einer Veranstaltung ganz einfach Rückmeldungen (Feedback) geben.
- Courseware: Mit Courseware haben Ihre Lehrenden die Möglichkeit zur Erstellung strukturierter, interaktiver und multimedialer Lerneinheiten mit unterschiedlichen Inhaltselementen innerhalb von Kursen/Veranstaltungen in Stud.IP.
- VIPS: "Vips" ermöglicht eine Vielzahl von Aufgabentypen für formatives Assessment.

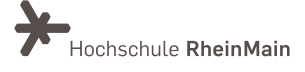

# 2.Anmeldung

Rufen Sie den Link [https://studip.hs-rm.de](https://studip.hs-rm.de/) auf.

Geben Sie nun Ihre HSRM-Benutzerkennung ein. Wie auch bei allen anderen Online-Angeboten der HSRM verwenden Sie in Stud.IP zur Anmeldung ihre HSRM-weit gültige Benutzerkennung.

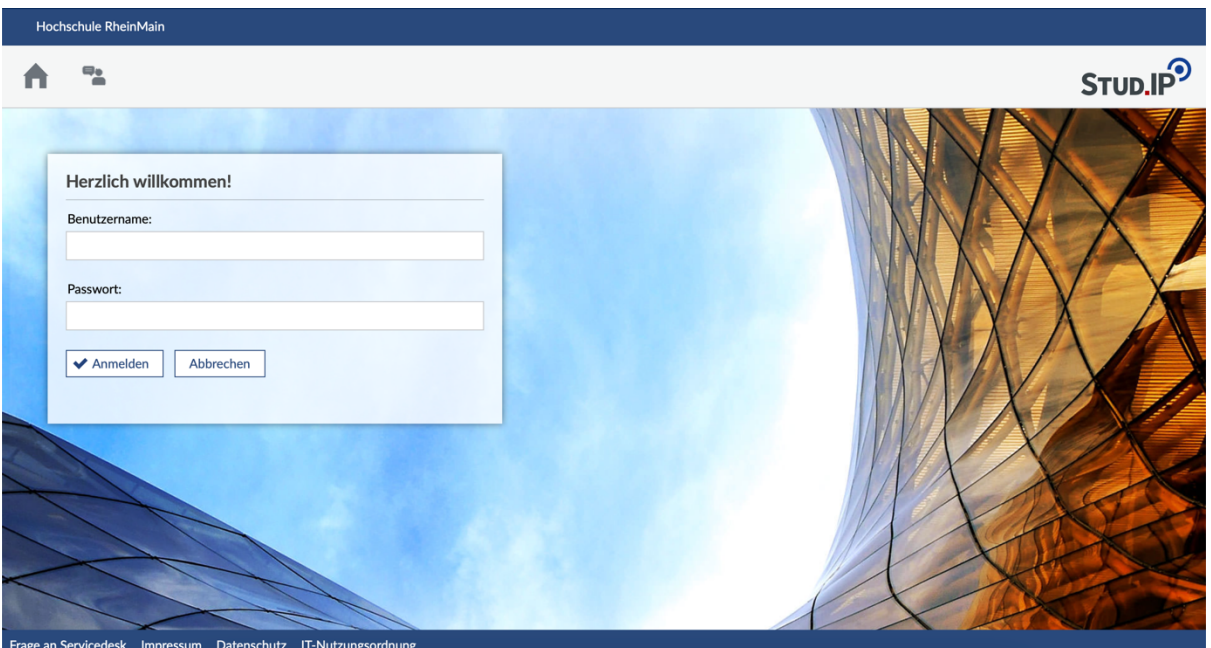

Hat Ihre Anmeldung geklappt?

BRAVO!

Nachfolgend müssen Sie noch die Nutzungshinweise beachten und bestätigen. Dann können Sie in die Arbeit mit Stud.IP einsteigen.

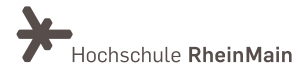

# 3.Die Startseite mit Widgets! Widgets?

Die nach der Anmeldung erscheinende "Startseite" setzt sich aus sogenannten Widgets zusammen.

Widgets erkennt man daran, dass sie oben rechts in der Ecke ein Kreuz zum Schließen des Fensters haben.

Es sind Fensterelemente, in denen Sie Informationen finden, Links bereitgestellt werden oder Sie Inhalte nach Ihrem Bedarf einstellen können.

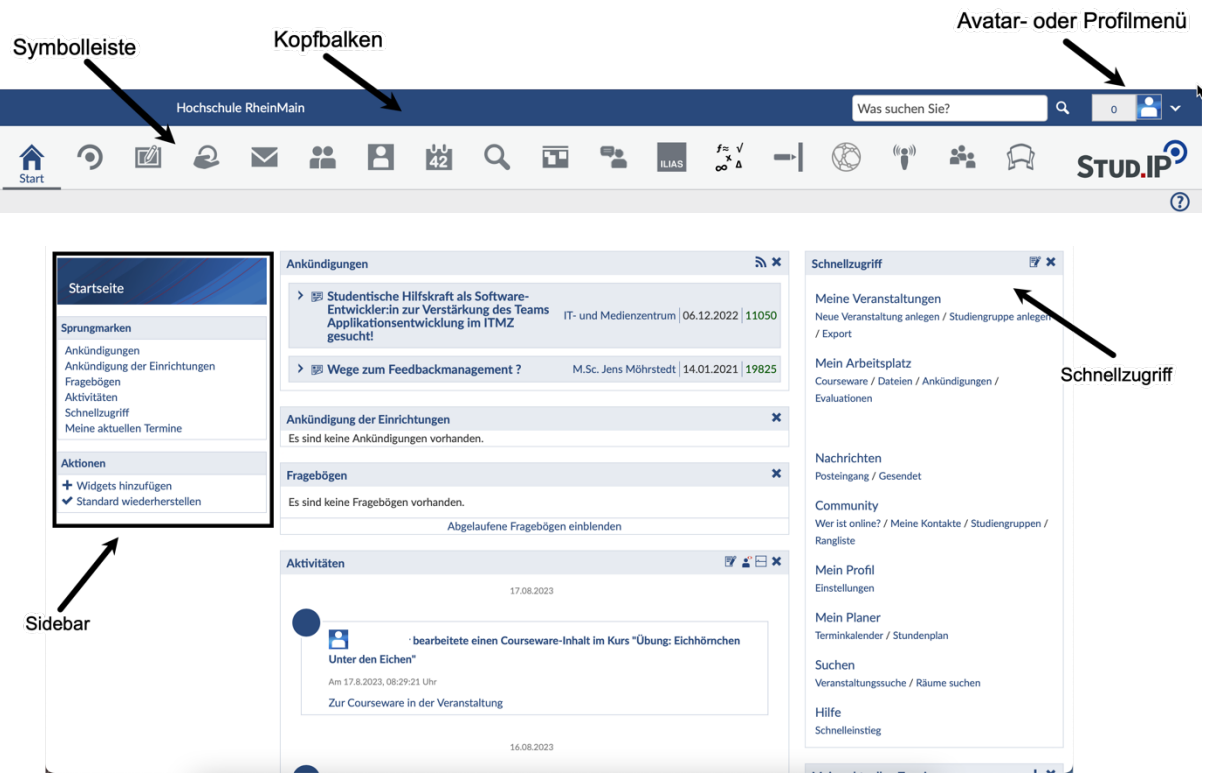

Sie können Ihre Startseite frei gestalten, indem Sie die Widgets in eine für Sie ideale Reihenfolge verschieben.

Die Widgets können innerhalb von zwei Spalten verschoben werden: von links nach rechts, von rechts nach links oder von oben nach unten sowie andersherum. Sie können von der Startseite entfernt, wieder hinzugefügt und es können weitere Widgets hinzugefügt werden.

Probieren Sie es doch einfach mal aus! Notfalls klicken Sie einfach in der Sidebar unter Aktionen auf "Standard wiederherstellen".

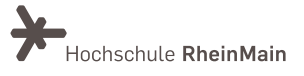

In einigen Widgets erhalten Sie wichtige Informationen von HSRM-Einrichtungen. Zu diesen Widgets gehören u.a.:

- Im Widget "Planer" finden Sie Ihre Veranstaltungen, in denen Sie als Teilnehmende:r eingetragen sind.
- Unter "Ankündigungen der Einrichtungen" finden Sie Ankündigungen von Einrichtungen und Fachbereichen.

 $\mathbb{F}$  x

• Im "Schnellzugriff" ist das Startmenü enthalten. Oben rechts im Widget befindet sich ein Konfigurations-Icon, mit dem Sie die Menüeinträge je nach Bedarf ein- oder ausschalten können. Die meisten Menüeinträge sind nämlich auch in der Symbolleiste zu finden.

# **Startseite** Sprungmarken Ankündigungen Ankündigung der Einrichtungen Fragebögen Aktivitäten Schnellzugriff Meine aktuellen Termine

#### **Aktionen**

 $+$  Widgets hinzufügen

◆ Standard wiederherstellen

#### Schnellzugriff

Meine Veranstaltungen Neue Veranstaltung anlegen / Studiengruppe anlegen / Export

Mein Arheitsnlatz Courseware / Dateien / Ankündigungen / Evaluationen

Nachrichten Posteingang / Gesendet

Community Wer ist online? / Meine Kontakte / Studiengruppen / Rangliste

Mein Profil Einstellungen

**Mein Planer** Terminkalender / Stundenplan

Suchen Veranstaltungssuche / Räume suchen

Hilfe Schnelleinstieg

### Meine Veranstaltungen

Hier rufen Sie die Übersichtsseite über all ihre Veranstaltungen auf. Sie können in einzelne Veranstaltungen gehen und dort Informationen abrufen.

### Mein Profil

Jeder registrierten Person wird in Stud.IP eine eigene Profilseite zur Verfügung gestellt. Hier können Sie auf dem Karteireiter "Bild" ein Foto von sich veröffentlichen und unter "Nutzerdaten" Ihre persönlichen Daten ändern. Sie können hier auch Einstellungen für Ihr Stud.IP vornehmen.

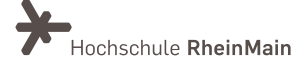

### Mein Planer

Hier verbergen sich Terminkalender und Stundenplan. Ihre Veranstaltungen werden automatisch in beide eingetragen, sobald Sie sich eingetragen haben.

### Suchen

Suchen Sie eine Veranstaltung? Im Menüpunkt "Suchen" finden Sie eine ausführliche Hilfe. Suchen können Sie aber auch direkt über den Kopfbalken. Dort gibt es die schnellste Form per Suchfeld, wenn Sie konkrete Suchkriterien kennen.

### Mein Arbeitsplatz

Der "Arbeitsplatz" ermöglicht Ihnen einen Schnellzugriff auf Ihre eigenen Inhalte (Dateien, etc.), sowie auf Ankündigungen und Fragebögen.

#### $\Omega$ Hilfe

Hier rufen Sie die Hauptseite der Hilfe auf. Die Hilfe ist kontextbezogen aufgebaut. Der Hilfetext richtet sich also nach dem Ort bzw. nach der Seite, auf der sie sich gerade befinden.

Auf allen Stud.IP-Seiten können Sie die Hilfe durch einen Klick auf die Schaltfläche rechts oben unter dem Stud.IP-Logo aufrufen.

# **Community**

Über diesen Menüpunkt gelangen Sie zum "Blubber"-Stream, über den kommunziert werden kann und zu einer Übersicht, welche und wie viele Personen gerade online (angemeldet) sind.

### Nachrichten

Hier verbergen sich all Ihre Nachrichten, die Sie z.B. von Lehrenden aus einer Veranstaltung erhalten.

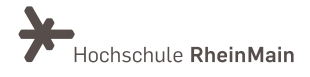

# 4.Menü, Navigation und Links

# 4.1 Kopfbalken

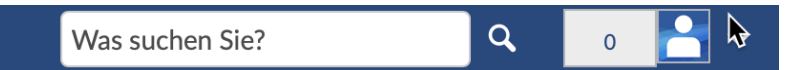

### Suche

Im Suchfenster können Sie nach Dateien, Veranstaltungen, Personen etc. suchen. Sobald Sie in das Feld klicken, erhalten Sie Tipps zur Suche.

#### Was suchen Sie?

#### $\vee$  Tipps ausblenden

Hinweis:

Die Schnellsuche findet nur Ergebnisse im aktuellen Semester.

#### [STRG] + [Leertaste] Tastenkombination zum Öffnen und Schließen

Platzhalter

" ist Platzhalter für ein beliebiges Zeichen.

"%" ist Platzhalter für beliebig viele Zeichen.

"Me\_er" findet Treffer für "Meyer" und "Meier". "M\_er" findet zusätzlich auch "Mayer" und "Maier". "M%er" findet alle vorherigen Treffer, aber auch "Müller".

#### Klick auf Überschrift

Erweitert die ausgewählte Suchkategorie, um mehr Suchergebnisse aus dieser Kategorie anzuzeigen. Ein weiterer Klick zeigt wieder Ergebnisse aus allen Kategorien an.

#### Dateisuche

Die Dateisuche kann über einen Schrägstrich (/) verfeinert werden. Beispiel: "Meine Veranstaltung/Datei" zeigt alle Dateien, die das Wort "Datei" enthalten und in "Meine Veranstaltung" sind, an. Die Veranstaltung kann auch auf einen Teil (z.B. "Veran/Datei") oder auf die Großbuchstaben bzw. auch deren Abkürzung (z.B. "MV/Datei" oder "V/Datei") beschränkt werden.

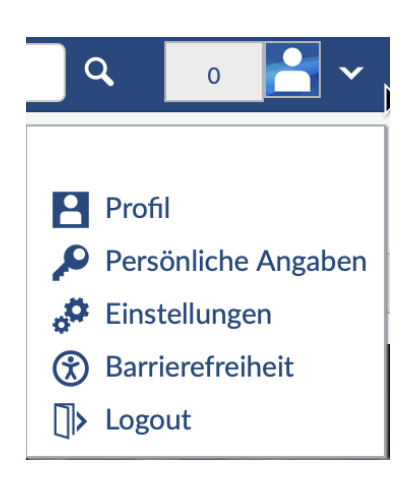

# Avatar- oder Profilmenü

Die neben dem Profilbild angegebene Zahl informiert Sie über die Anzahl der an Sie gerichteten ungelesenen Benachrichtigungen.

Durch Klicken auf den Pfeil nach unten öffnet sich das Menü zu Ihrem persönlichen Profil, zu Ihren Dateien, den Persönlichen Angaben (und dort den Studiendaten) und Einstellungen.

Das Logout-Symbol verwenden Sie, um sich von Stud.IP abzumelden.

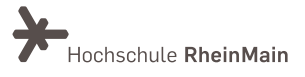

# 4.2 Die Symbolleiste

Sie die Maus über die einzelnen Symbole ziehen, werden Ihnen zunächst der Titel und dann weitere Informationen zu den Symbolen angezeigt.

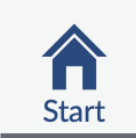

Über das "Häuschen" kommen Sie immer wieder zur Startseite zurück.

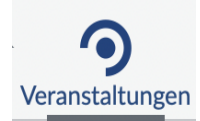

Hier sind Ihre gesamten eingetragenen Veranstaltungen aufgelistet. Die Funktion entspricht dem Menüpunkt "Meine Veranstaltungen" im Widget "Schnellzugriff".

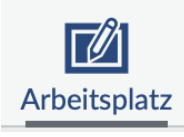

Der "Arbeitsplatz" bietet Ihnen einen zentralen Ort, an dem Sie Inhalte, die Sie aus Ihren Veranstaltungen erhalten haben, verwalten können.

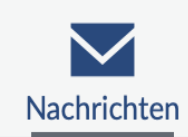

Über den Briefumschlag gelangen Sie in das Stud.IP-interne Nachrichtensystem. Hier können Sie Nachrichten an Lehrende und Studierende schreiben, also an alle Personen, die in Stud.IP registriert sind.

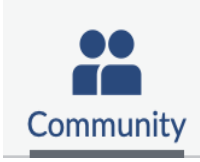

Dieses Symbol führt Sie zum "Blubber"-Stream, über den kommuniziert werden kann und zu einer Übersicht, welche und wie viele Personen gerade online (angemeldet) sind. Sie können diese nun zu Ihren privaten Kontakten hinzufügen, ihnen eine Nachricht schreiben oder zum "Blubbern" einladen.

Die Rangliste sollten Sie besser nicht zu ernst nehmen. Sie ist wirklich nicht wichtig. ;-)

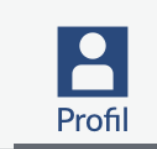

Sie können auf dem Karteireiter "Profil" ein digitales Foto von sich hochladen und damit Ihrem Profil eine individuelle Note geben. Unter "Persönliche Angaben" können Sie persönliche Daten angeben.

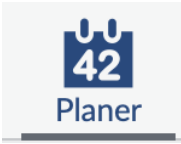

Hinter dem Planer verbirgt sich der Wochen- und Terminplan. Alle Veranstaltungen, denen Sie zugeordnet sind, erscheinen hier automatisch. Sie können dort bei Bedarf auch weitere Termine ergänzen.

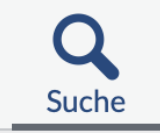

Hier können Lehrende und Studierende nach Veranstaltungen suchen. Außerdem finden Sie dort auch Personen, Literatur, Ressourcen etc.

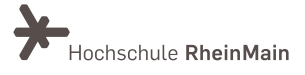

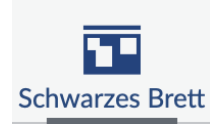

Mit Hilfe des Schwarzen Bretts können Sie z.B. Kleinanzeigen schalten oder weitere Informationen aus Ihrem Fachbereich erhalten oder einstellen.

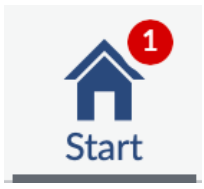

Sollte eines der obengenannten Symbole mit einem roten Kreis versehen sein, dann hat sich dort etwas Neues getan. Dazu gehört z.B. Eingang einer neuen Anküdnigung oder Nachricht.

# 4.3 Die Navigationsleiste

Direkt unter der Symbolleiste wird eine weitere Navigationsleiste angezeigt, die die Funktionen des gewählten Menüpunkts in Tabs (Reiter) darstellt.

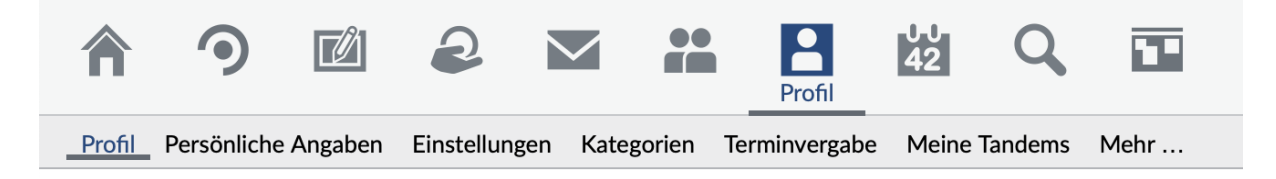

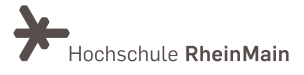

# 5. "Meine Veranstaltungen"

In diesem Menüpunkt werden Sie sich voraussichtlich am häufigsten aufhalten.

Von hier aus können Sie durch einen Klick auf den Titel in eine einzelne Veranstaltung gehen und dort deren Grunddaten einsehen.

Oder möchten Sie Skripte der:s Lehrenden einsehen oder ein Referat hochladen? Dies geht innerhalb einer Veranstaltung unter "Dateien". Doch davon etwas später.

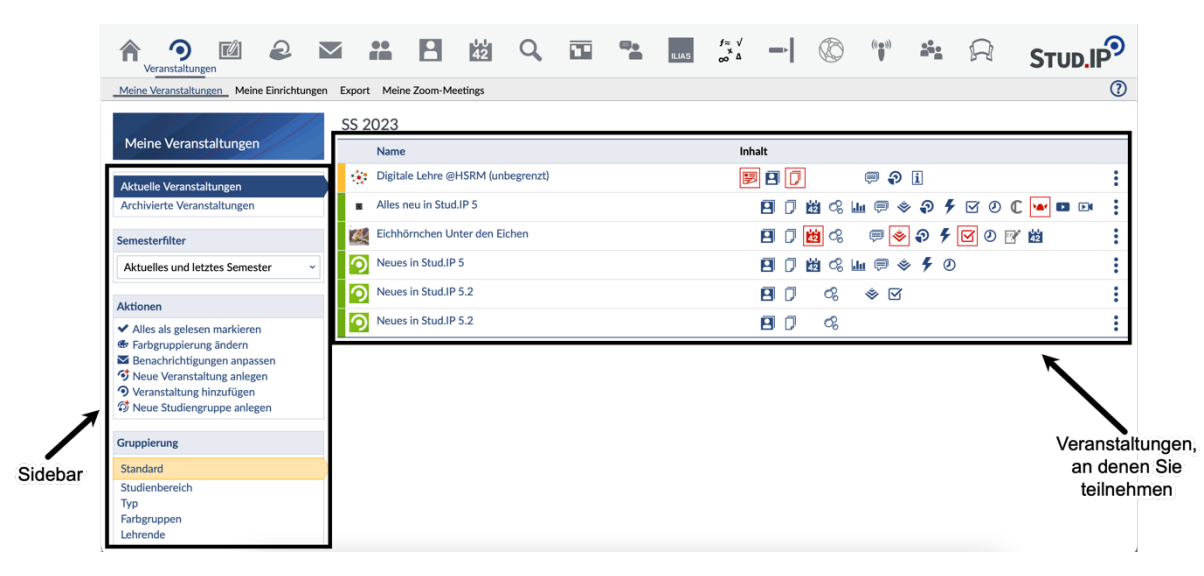

In der Sidebar an der linken Bildschirmseite stehen mehrere Aktionen zur Verfügung.

Sie können z. B. über "Farbgruppierung ändern" die Anzeige an Ihre Anforderungen anpassen oder über "Benachrichtigungen anpassen" definieren, in welcher Veranstaltung Sie über welche Änderungen informiert werden möchten. Außerdem können Sie über den "Semesterfilter" in der Sidebar auswählen, welche Veranstaltungen gezeigt werden. Standardmäßig sehen Sie hier die Veranstaltungen aus dem letzten, aktuellen und nächsten Semester.

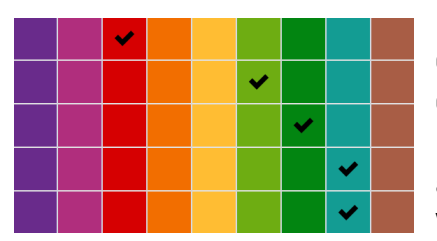

Die Farben können Sie nutzen, um innerhalb einer Kategorie die Reihenfolge der Veranstaltungen festzulegen. Klicken Sie dazu auf "Farbgruppierung ändern". Wenn Sie eine Farbe nach links hin wählen, wird die Veranstaltung weiter oben angezeigt. Wählen Sie eine Farbe weiter rechts, rutscht die Veranstaltung nach unten.

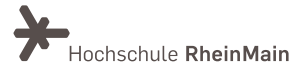

Ist eines der Symbole in der Veranstaltungsleiste rot, so hat sich dort etwas getan: Leuchtet z. B. das Wiki-Symbol (Wikingerhelm) rot auf, dann wurde eine der Wiki-Seiten geändert. Die Symbole dienen auch als Shortcut. Wenn Sie eins anklicken, landen Sie direkt in dieser Veranstaltungsrubrik.

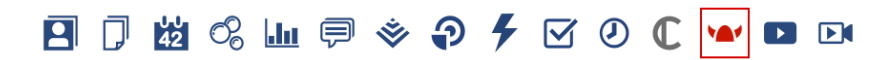

Sie können Ihre Veranstaltungen optional auch in eine Kachelansicht verändern, indem Sie in der Sidebar unter "Ansichten" auf "Kachelansicht" klicken.

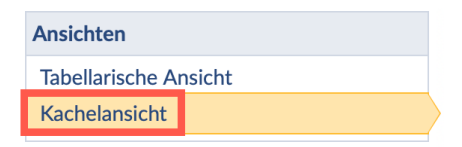

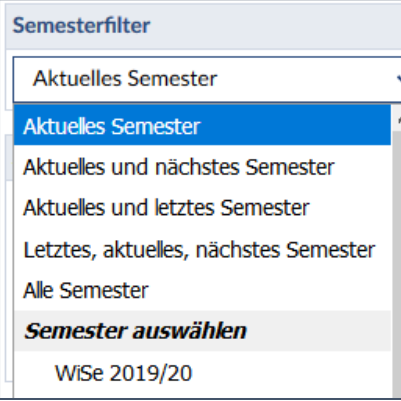

# Semesterfilter: Sie vermissen in der Ansicht einige Veranstaltungen?

Dann ist sicher der Semesterfilter nicht richtig gesetzt. Prüfen Sie auf der linken Seite in der Sidebar unter "Semesterfilter", welches Semester ausgewählt ist und passen Sie die Einstellung an. Dann sollten Sie wieder alle gewünschten Veranstaltungen sehen können.

# 5.1 Veranstaltungen suchen – wie geht das?

Es gibt verschiedene Möglichkeiten, um im aktuellen Vorlesungsverzeichnis nach Veranstaltungen zu suchen:

Einmal über die globale Suche im Kopfbalken, in der Sie anhand von Stichworten nach Veranstaltungen des aktuellen Semesters suchen können.

Außerdem können Sie die Suche in der Symbolleiste verwenden.

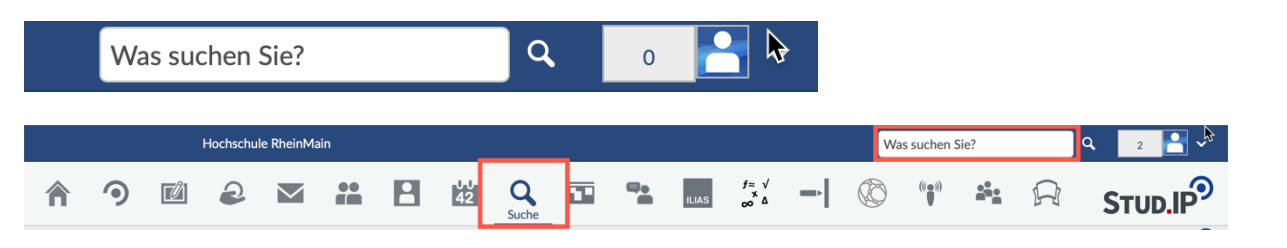

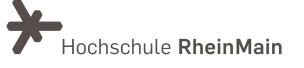

In der Suche öffnen Sie den Tab "Veranstaltungen".

Anschließend können Sie zwischen der Veranstaltungsuche, der Suche im Vorlesungsverzeichnis oder der Suche in Einrichtungen wählen. Sie können außerdem das Semester oder die Veranstaltungsklasse als Filter für Ihre Suche einstellen.

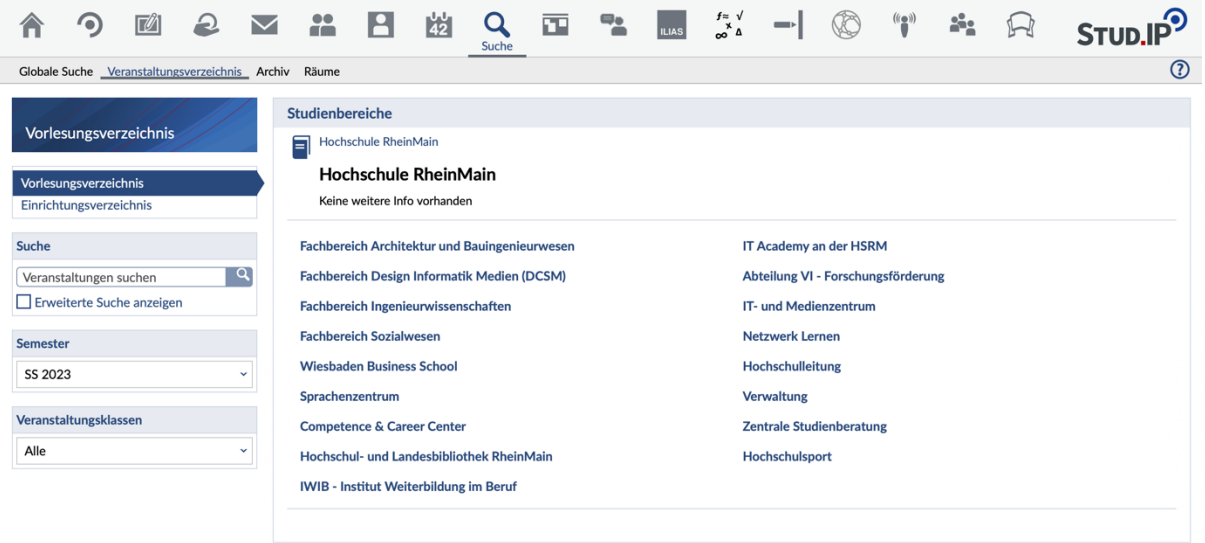

Bei der "Suche im Vorlesungsverzeichnis" können Sie Ihren Fachbereich und Ihren Studiengang wählen.

Auf jeder Ebene haben Sie die Möglichkeit, sich eine Gesamtansicht aller Einträge der Unterverzeichnisse anzeigen zu lassen. So gelangen Sie schnell und einfach zu einer Liste mit allen Veranstaltungen für Ihr jeweiliges Semester. Die ausgewählten Unterebenen werden als Pfad angezeigt.

Alternativ dazu können Sie direkt das gewünschte Modul auswählen und dort die Veranstaltungen aufgelistet bekommen.

Wurden alle Einträge gewählt, empfiehlt es sich, die Liste z. B. nach Studienbereichen zu gruppieren. Klicken Sie dazu in der linken Sidebar unter "Suchergebnis gruppieren" auf "Bereich" (Standardeinstellung).

Wurde bei "Beschreibungen anzeigen" ein Haken gesetzt, erscheinen die Veranstaltungen inklusive der von den Lehrenden formulierten Beschreibungen in dafür in gelb hinterlegten Blöcken.

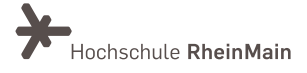

# 5.2 Sich bei einer Veranstaltung anmelden

Werden Sie nun Teilnehmer:in einer Veranstaltung, indem Sie den Titel der gewünschten Veranstaltungen anklicken und anschließend in der Sidebar die Funktion "Zugang zur Veranstaltung" wählen.

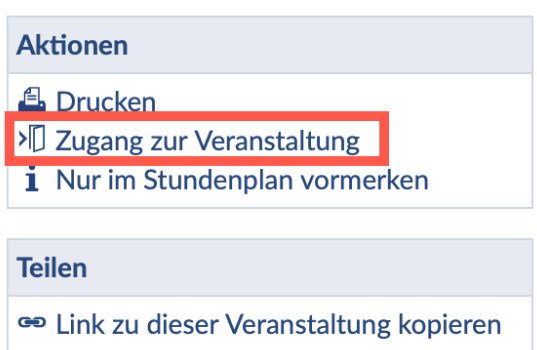

### 5.3 Eingetragene Veranstaltungen ansehen

Alle Veranstaltungen, bei denen Sie sich angemeldet haben, werden automatisch auf der Seite "Meine Veranstaltungen" aufgeführt.

Alle Veranstaltungen, für die eine Zugangsbeschränkung eingerichtet wurde, und Sie noch nicht sofort einen Platz erhalten konnten, werden ihnen oberhalb dieser Liste angezeigt. Sie sehen dann z.B. auch, an welcher Stelle Sie sich auf der Warteliste befinden.

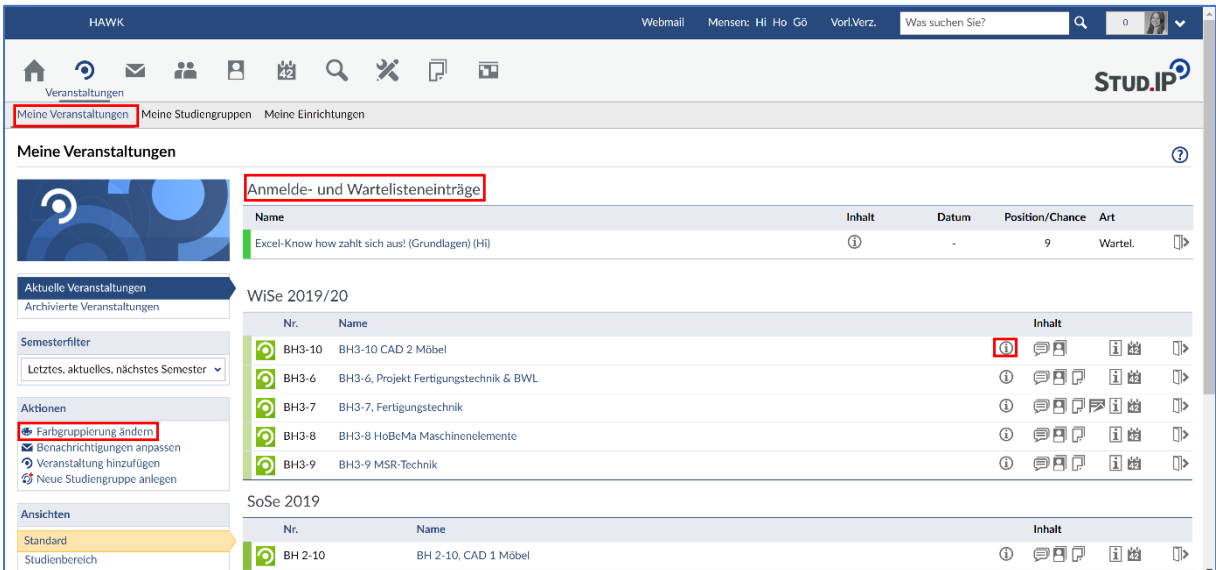

Mit Hilfe der "Farbgruppierung ändern" können Sie die Reihenfolge der Veranstaltungen beeinflussen. Wenn sie auf die drei kleinen Punkte ganz rechts in der Veranstaltungszeile klicken, öffnet sich ein Info-Fenster mit einer Detail-Übersicht zur Veranstaltung.

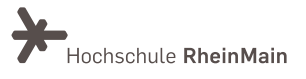

Klicken Sie auf den Veranstaltungsnamen, öffnet sich die Veranstaltung mit allen hinterlegten Informationen und Funktionen. Klicken Sie z.B. auf eines der roten Icons oder auf eines der rechts stehenden Symbole pro Veranstaltungszeile, gelangen Sie direkt auf den dazugehörenden Reiter der Verantaltung.

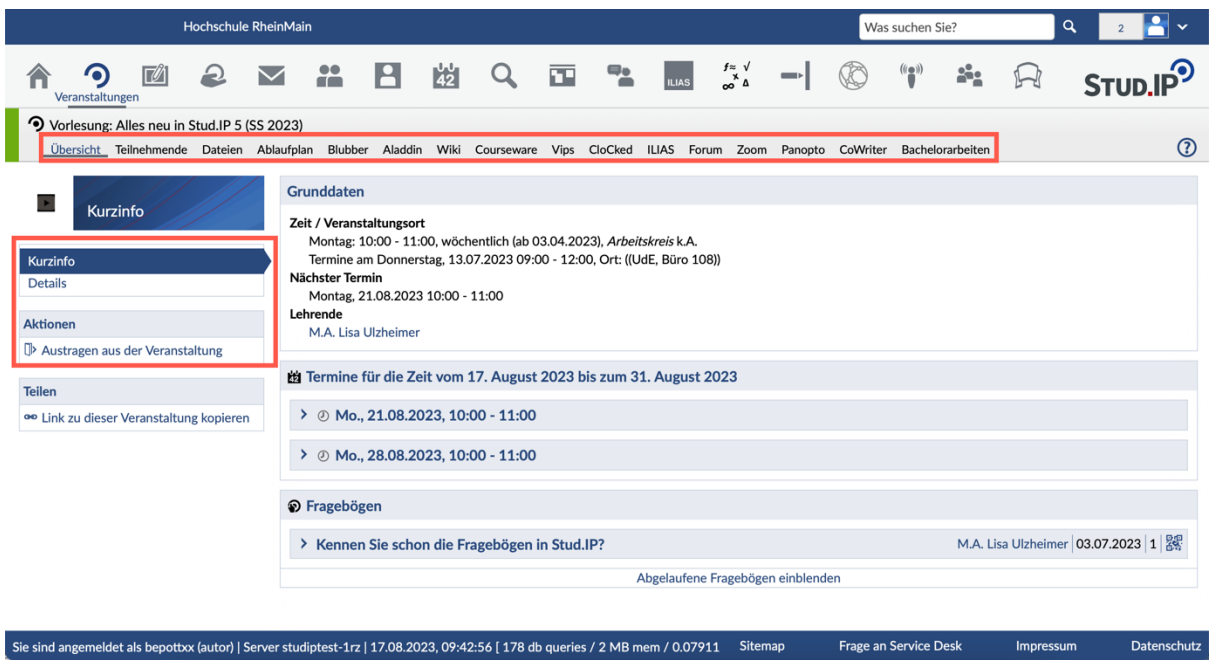

Nun schauen wir uns eine einzelne Veranstaltung einmal näher an.

Die Navigationsleiste im Bereich Veranstaltungen kann verschiedene Tabs enthalten, beispielsweise:

- Übersicht
- Teilnehmende
- **Dateien**
- Ablaufplan
- Forum

Es gibt noch jede Menge anderer Funktionen, die Lehrende aktiv schalten können: z. B.

- Blubber (Kurznachrichten auf Veranstaltungsebene),
- Vips (zeitgesteuerte Aufgaben)
- und vieles mehr (wie Sie auf dem Bild sehen können).

Das Erscheinen einzelner Karteireiter hängt davon ab, mit was der Lehrende methodisch arbeiten möchte.

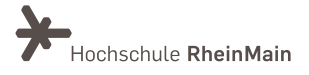

Fehlt Ihnen etwas? Dann sprechen Sie bitte Ihre:n Lehrende:n an.

Sollen Sie sich einer Gruppe zuordnen? So gehen Sie auf den Tab "Teilnehmende" und dort in der Navigation auf "Gruppen". Dort wählen Sie eine Gruppe aus und ordnen Sie sich über das Türchen-Symbol am Zeilenende der Gruppe zu.

# 5.4 Lesen einer Datei – der Reiter "Dateien"

Haben Lehrende für Sie Texte in Stud.IP hochgeladen? Oder sollen Sie Ihre Hausarbeit in Stud.IP hochladen?

Auf der Seite "Meine Veranstaltungen" wählen Sie eine Veranstaltung durch Mausklick aus und gehen dort auf den Karteireiter "Dateien".

- Öffnen Sie den Ordner, den Ihnen die oder der Lehrende benannt hat.
- Klicken Sie bitte weder auf den Pfeil ">" noch auf den Namen der Datei, sondern auf das Icon dazwischen. Wenn auf Ihrem Rechner das von der Datei geforderte Programm installiert ist (Word oder AcrobatReader oder ...), dann öffnet sich das Programm und die Datei direkt an dieser Stelle oder in einem neuen Fenster.

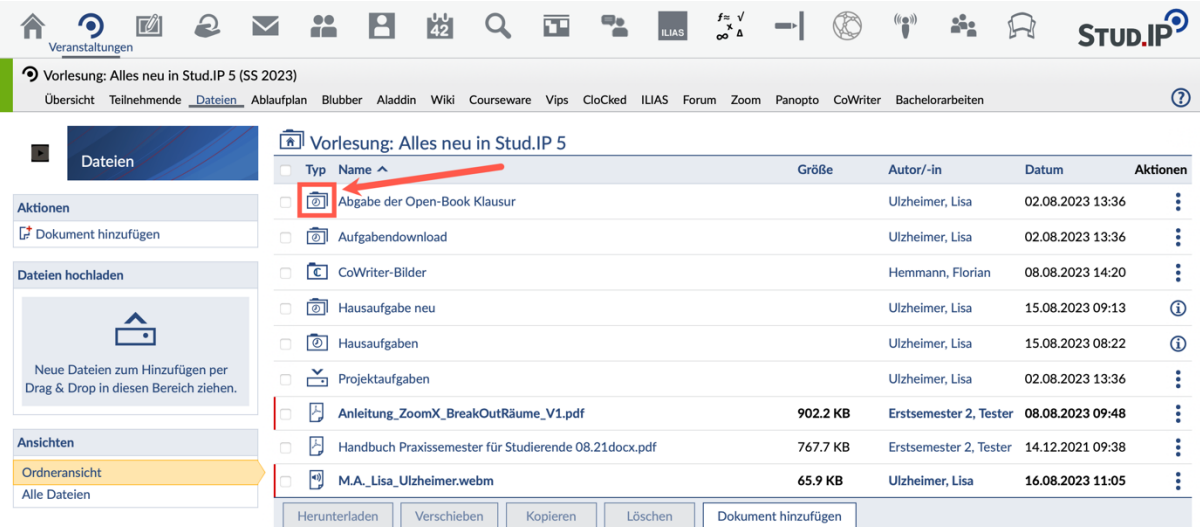

Anschließend sollten Sie über die Browser-Symbolleiste "Zurück" gehen, falls es vorhanden sein sollte.

Das Vorhandensein hängt von der Anwendung (Browser, Bild-Betrachtung, Office, Adobe etc.) ab. Falls es ein "Zurück" geben sollten und Sie schließen das Fenster, beenden Sie Stud.IP.

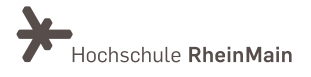

# 5.5 Einfügen einer Datei in die Veranstaltung

Eine Datei können Sie den Lehrenden und den anderen Teilnehmer:innen folgendermaßen zur Verfügung stellen:

- Gehen Sie auf den Karteireiter "Dateien" innerhalb einer Veranstaltung.
- Öffnen Sie den der oder dem Lehrenden benannten Ordner, in dem Sie auf den Titel des Ordners klicken. Der Ordner öffnet sich.
- Unterhalb der aufgelisteten Dateien erscheint eine Schaltfläche. Klicken Sie auf "Dokument hinzufügen".
- Alternativ können Sie Dateien per Drag and Drop hochladen, indem Sie diese in das große Feld auf der linken Seite einfügen.

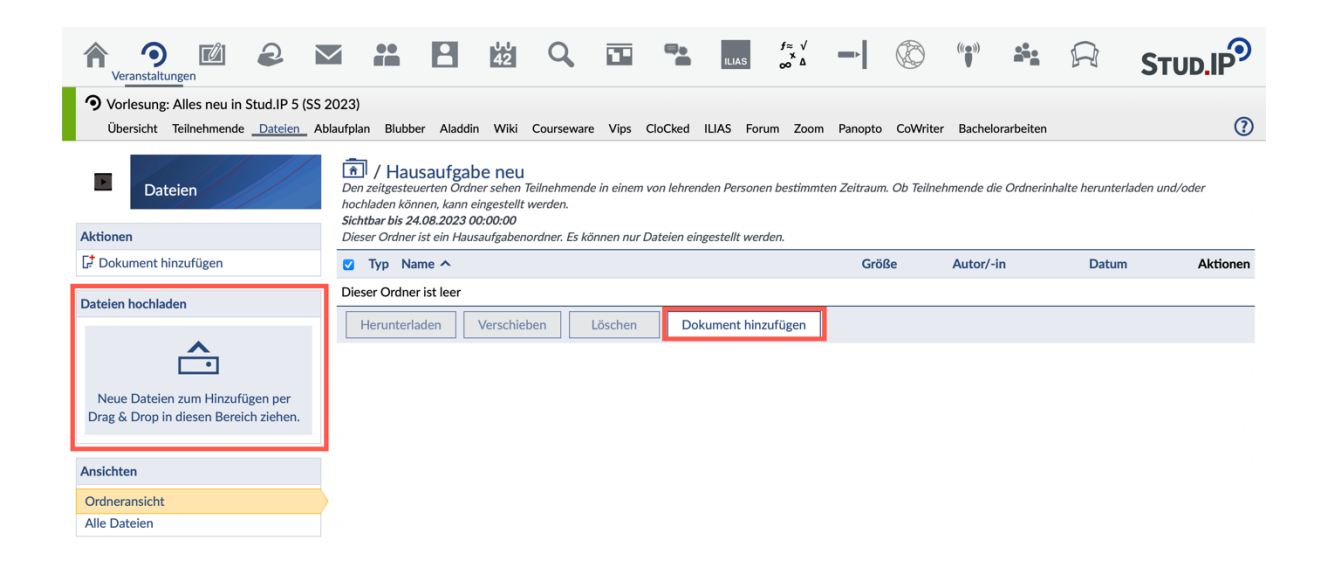

Zunächst öffnet sich ein Fenster, in dem Sie die Quelle der Datei wählen können, die Sie hochladen möchten.

Die Option "Mein Computer" werden Sie vorraussichtlich am häufigsten verwenden. Mit dieser können Sie eine Datei von Ihrem Endgerät in Stud.IP hochladen.

Wenn Sie bereits in "persönlicher Dateibereich" die gewünschte Datei hochgeladen haben, können Sie diese Option wählen.

Anschließen wählen Sie die entsprechende Datei aus.

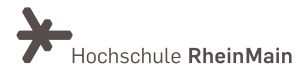

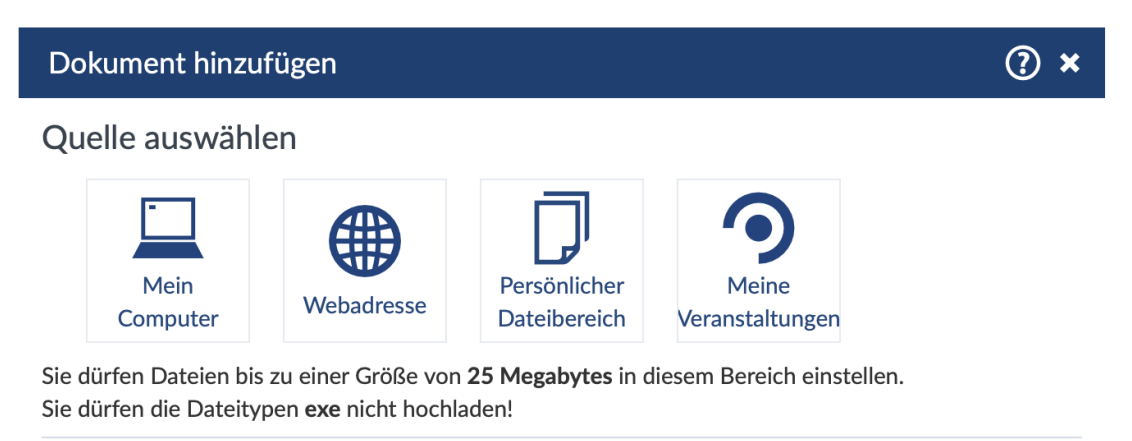

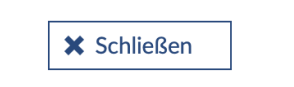

Nach der Auswahl der Datei erscheint ein weiteres Fenster, in dem Sie die entsprechende Lizenz auswählen können. Voreingestellt ist dabei "Selbst verfasstes, nicht publiziertes Werk".

Wegen des Urheberrechts müssen Sie zu jeder hochgeladenen Datei einie Lizenzart auswählen. Zu jeder Option ist eine Beschreibung hinterlegt.

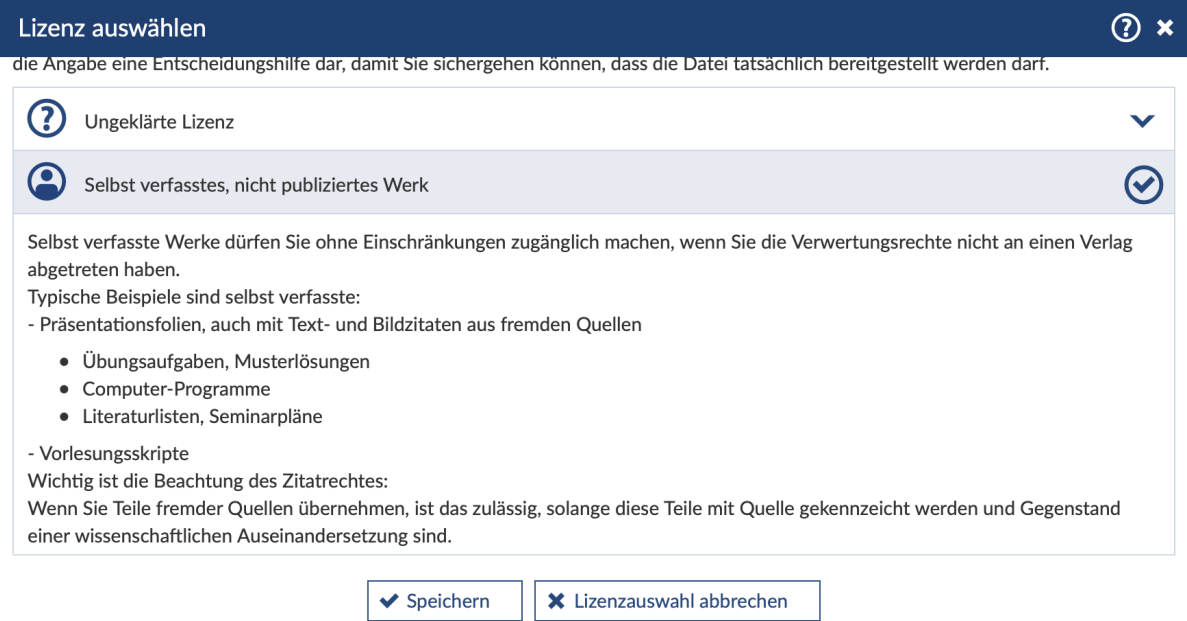

Im Anschluss erscheint ein Ladebalken und Ihre Datei wird hochgeladen.

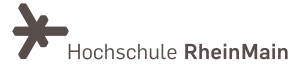

# 5.5.1 Hochladen über "Arbeitsplatz" in der Symbolleiste

Sie können den persönlichen Dateibereich z.B. als Stud.IP-internen, persönlichen und zentralen Dateispeicherort verwenden, um Dokumente in einer Veranstaltung zur Verfügung zu stellen.

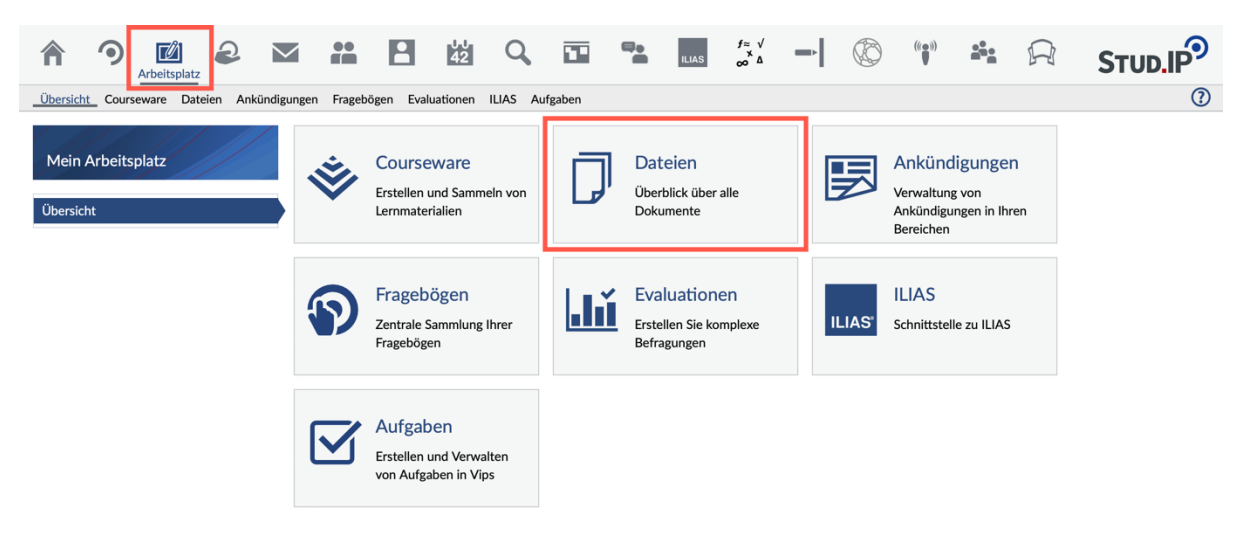

- 1. Wählen Sie das Symbol "Arbeitsplatz" in der Menüleiste und dann "Dateien"
- 2. Im Tab "Meine Dateien" können Sie, wenn notwendig, einen neuen Ordner einrichten.
- 3. Fügen Sie entweder über das Drag & Drop Feld oder über die Funktion "Datei hinzufügen" die Datei hinzu.
- 4. Sie Ihre gewünschte Veranstaltung an, in der die Datei kopiert werden soll.

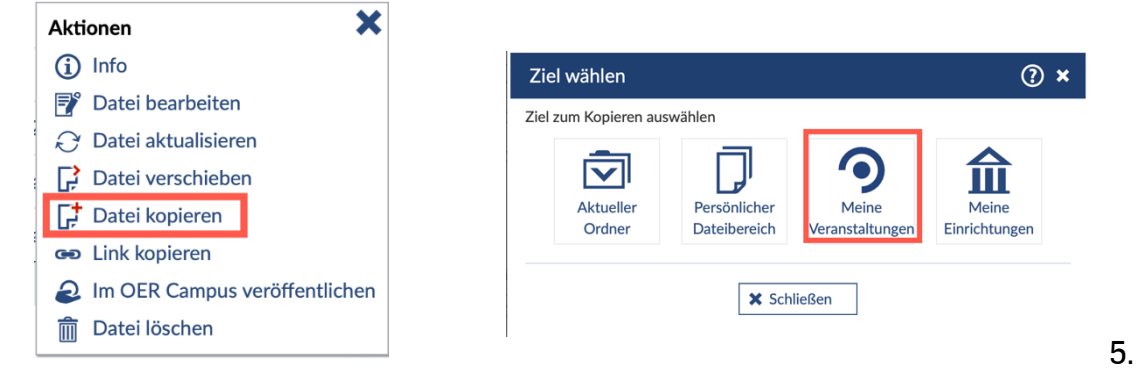

- 6. Markieren Sie die Datei in der Checkbox.
- 7. Klicken Sie auf Kopieren.
- 8. Wählen Sie in "Meine Veranstaltungen" die richtige Veranstaltung und den gewünschten Ordner aus. Sie können immer nur eine Veranstaltung wählen, nicht mehrere gleichzeitig.
- 9. Klicken Sie auf "Hierhin kopieren"

# 5.5.2 Anlegen/Verwenden von Ordnern bzw. Ordnertypen

In Ihrem persönlichen Dateibereich (in Ihrem "Arbeitsplatz"), im Dateibereich von Studiengruppen oder in Veranstaltungen, in denen Lehrende Gruppenordner für Sie angelegt haben, können Sie Ordner anlegen.

Wählen Sie dazu einen Ordnertyp aus. Jedem Ordnertyp sind bestimmte Rechte zugewiesen.

Über das kleine "i" erhalten Sie pro Ordner eine Information zu den Eigenschaften des jeweiligen Typs.

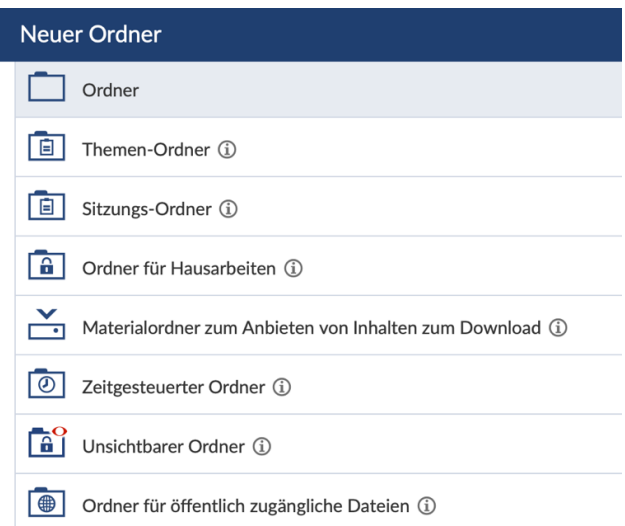

# 5.6 Löschen einer Datei

Die ersten Schritte sind identisch mit denen des Hochladens einer Datei.

Öffnen Sie in der Veranstaltung den Reiter Dateien und dort auf dem Dateien-Karteireiter einen Ordner und klicken Sie auf das Feld links neben der zu löschenden Datei. Damit ist diese Datei markiert.

Unterhalb der Dateien befindet sich eine Menüleiste, auf der Sie die gewünschte Option wählen können.

Eine der sichtbaren Schaltflächen heißt "Löschen". Klicken Sie darauf und bestätigen Sie anschließend den Löschvorgang. Sie können allerdings nur die Dateien löschen, die Sie selbst hochgeladen haben.

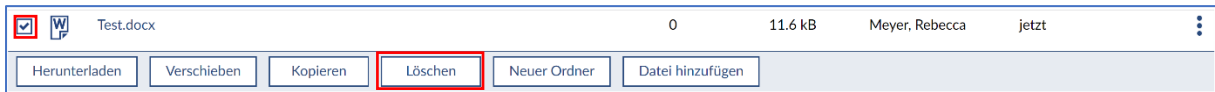

# 5.7 "Meine Studiengruppe"

In der Navigationsleiste von "Community" finden Sie den Tab "Meine Studiengruppen". Diese Studiengruppen können Sie selbst verwalten.

Es gibt die Option eine öffentliche oder private Studiengruppen, welche eine Eintrittsbestätigung des Gruppengründenden benötigen, anzulegen.

Der Aufbau ähnelt sehr dem der Veranstaltungen und wird an dieser Stelle nicht weiter erläutert.

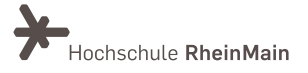

Sie können die Studiengruppen nutzen, um sich gemeinsam zu organisieren und auszutauschen, beispielsweise im Rahmen von Projektarbeiten.

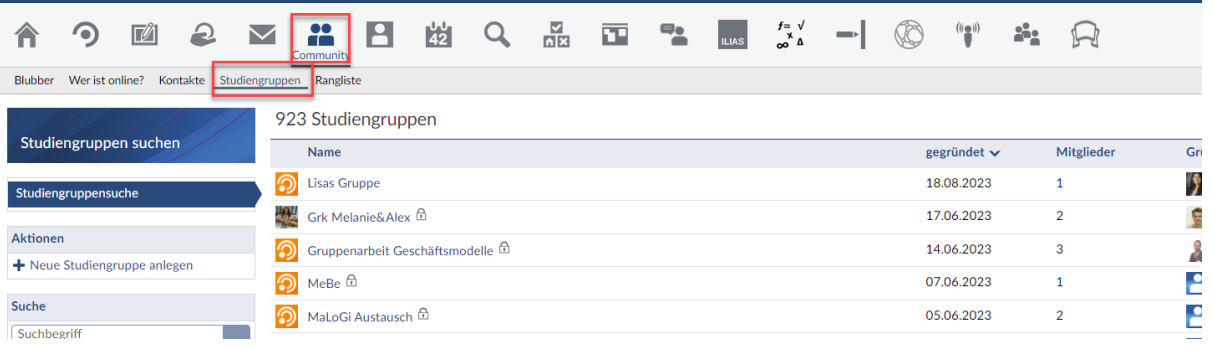

Wenn alle Teilnehmenden in der Gruppe die gleichen Möglichkeiten haben sollen, z.B. Ordner anzulegen, so müssen diese mit Hilfe der Pfeile im Reiter Teilnehmende auf die/den Moderator:in Ebene hochgestuft werden.

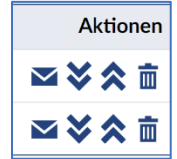

# 6. "Nachrichten"

Grundsätzlich gilt:

Sie erhalten über zwei Kanäle Nachrichten von HSRM-Hochschulangehörigen: Über das Nachrichtensystem in Stud.IP und über das HSRM-Emailsystem per Outlook.

Dringende Empfehlung: Behalten Sie beides im Auge – rufen Sie beides mind. zweimal pro Woche auf und kontrollieren Sie den Eingang!

# Nachrichten versenden:

Sie möchten einer Kommilitonin, einem Kommilitonen oder einer:m Lehrenden eine Nachricht schreiben? Nur zu!

Klicken Sie in der Symbolleiste auf das Briefumschlag-Symbol und anschließend auf "Neue Nachricht schreiben". Es öffnet sich ein Fenster.

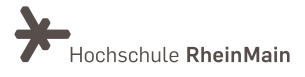

Stud.IP (Anleitung für Studierende)

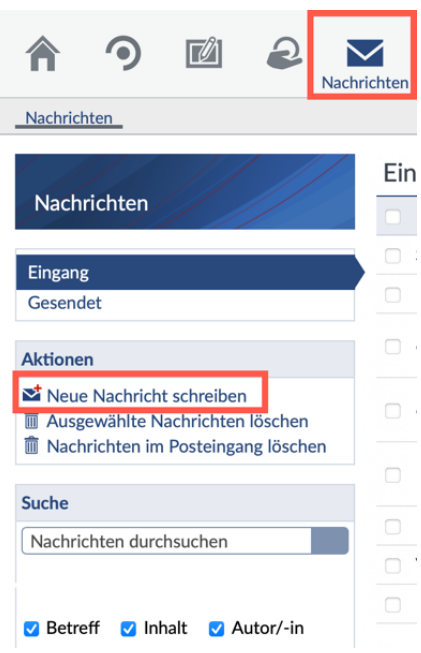

In diesem Fenster können Sie den Empfänger wählen und Ihren Betreff sowie Ihre Nachricht eintippen. Die Optionen sind denen in anderen Nachrichten Systemen ähnliche. Sie können beispielsweise eine Datei anhängen.

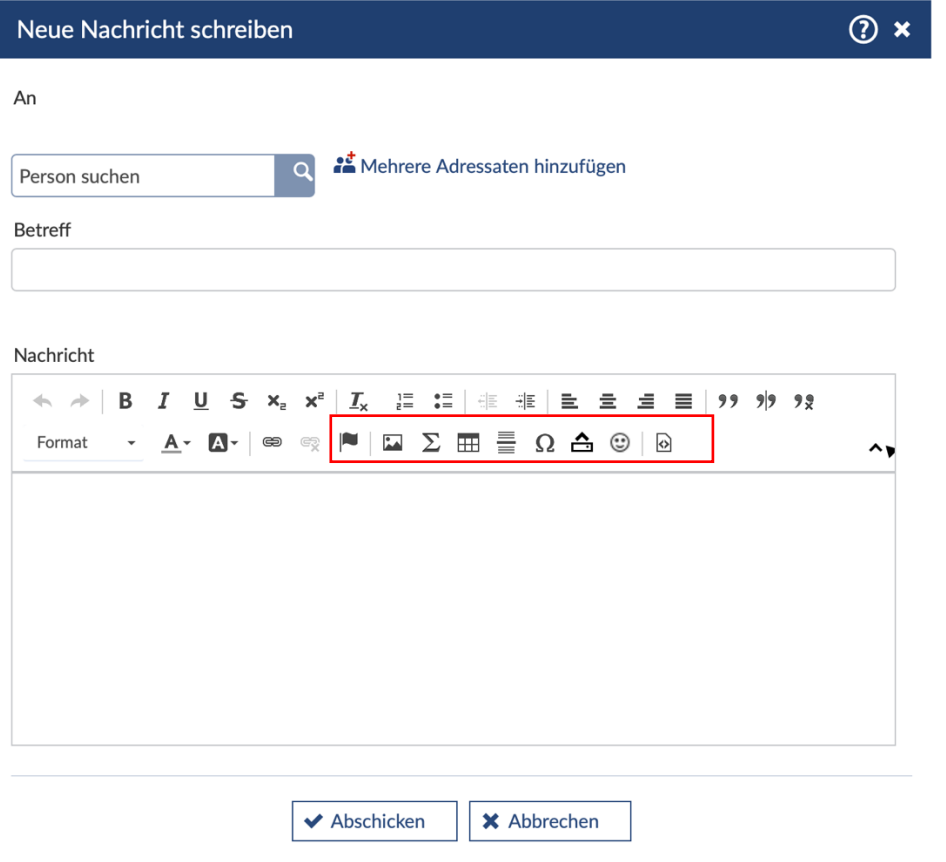

Sachgebiet V.1 Didaktik und Digitale Lehre [digitale-lehre@hs-rm.de](mailto:digitale-lehre@hs-rm.de)

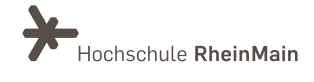

### Hinweis:

Wenn Sie eine Nachricht an eine:n Lehrende:n senden möchten, tun Sie dies am besten über die Veranstaltung, auf die sich Ihr Anliegen bezieht.

Die Navigationsleiste der Veranstaltung enthält den Tab "Teilnehmende".

In der Liste der Teilnehmenden steht Ihr:e Lehrende:r an oberster Stelle. Am Ende der Zeile befindet sich ein Briefumschlag-Symbol, über welches sich ebenfalls das Fenster zum Schreiben einer Nachricht öffnet.

Der Vorteil, die Nachricht über diesen Weg zu schreiben, besteht darin, dass im Betreff die Veranstaltung automatisch eingetragen wird. Die oder der Lehrende kann diese somit gut in einen Zusammenhang bringen.

# 7. "Profil"

Jedem Account gehört eine eigene Profilseite, die Sie anpassen können.

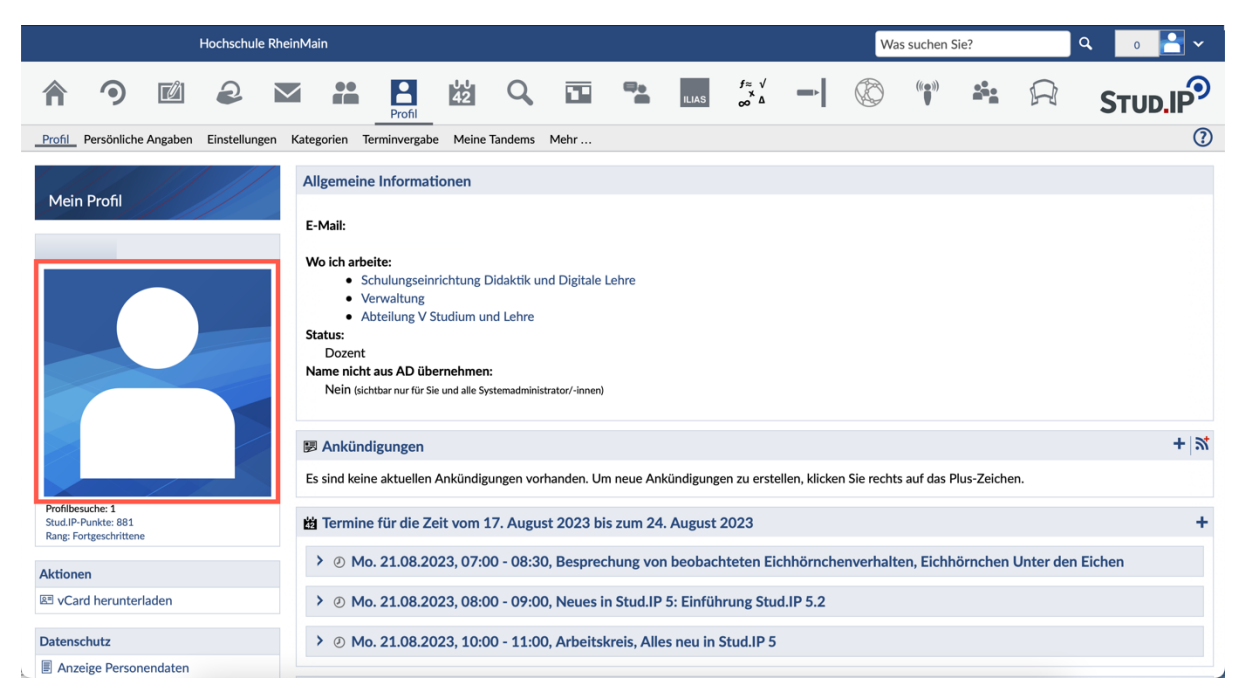

Auf Ihrer Profilseite können Sie ein Foto von sich hochladen, indem Sie auf das blaue Foto-Feld auf der linken Seite klicken (siehe oben). Anschließend öffnet sich ein Fenster, in dem Sie ein Bild hochladen können. Dieses Bild ist fast überall da zu sehen, wo Sie als

Sachgebiet V.1 Didaktik und Digitale Lehre [digitale-lehre@hs-rm.de](mailto:digitale-lehre@hs-rm.de)

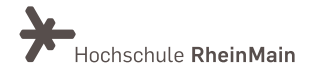

Teilnehmerin oder als Teilnehmer namentlich erscheinen, z. B. in der Liste der Teilnehmerinnen und Teilnehmer der Veranstaltungen. Sie können das Foto jederzeit ändern oder löschen.

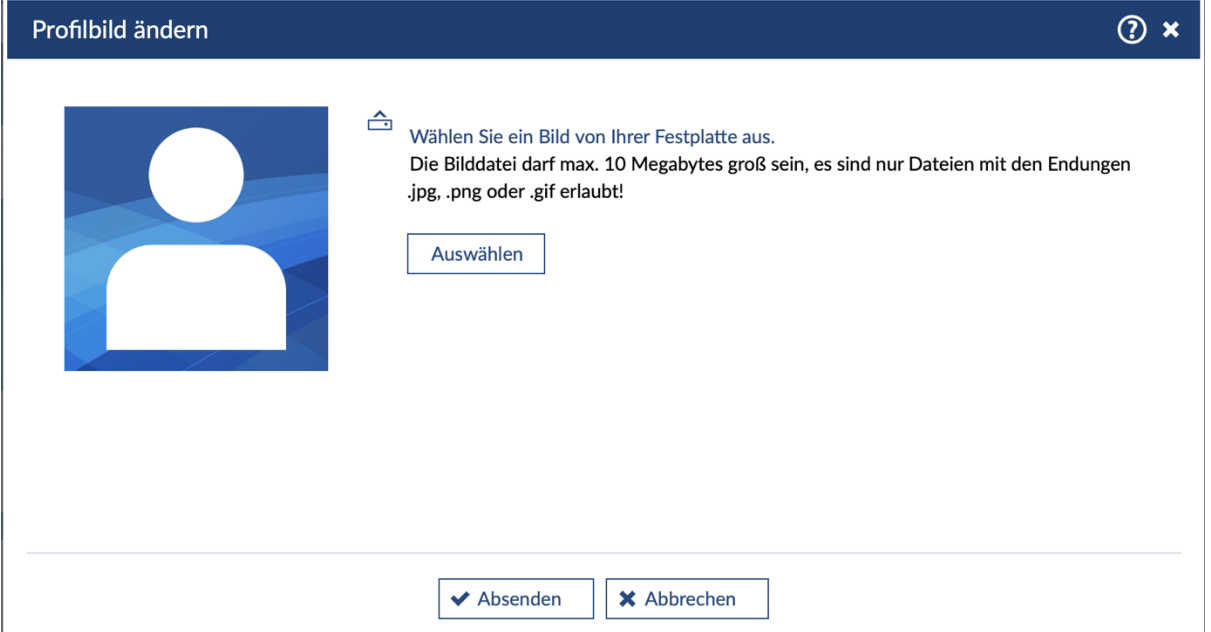

Auf Ihrer Profilseite finden Sie auch grundlegende "Einstellungen", die Sie verändern können. Hier stellen Sie z. B. die Sprache auf Englisch oder Deutsch ein. Sie können mit diesem Schalter in die von Ihnen bevorzugte Sprache umschalten.

Darüber hinaus können Sie individuelle Einstellungen vornehmen, wie beispielsweise zur Privatsphäre oder zur Ansicht der eigenen Startseite.

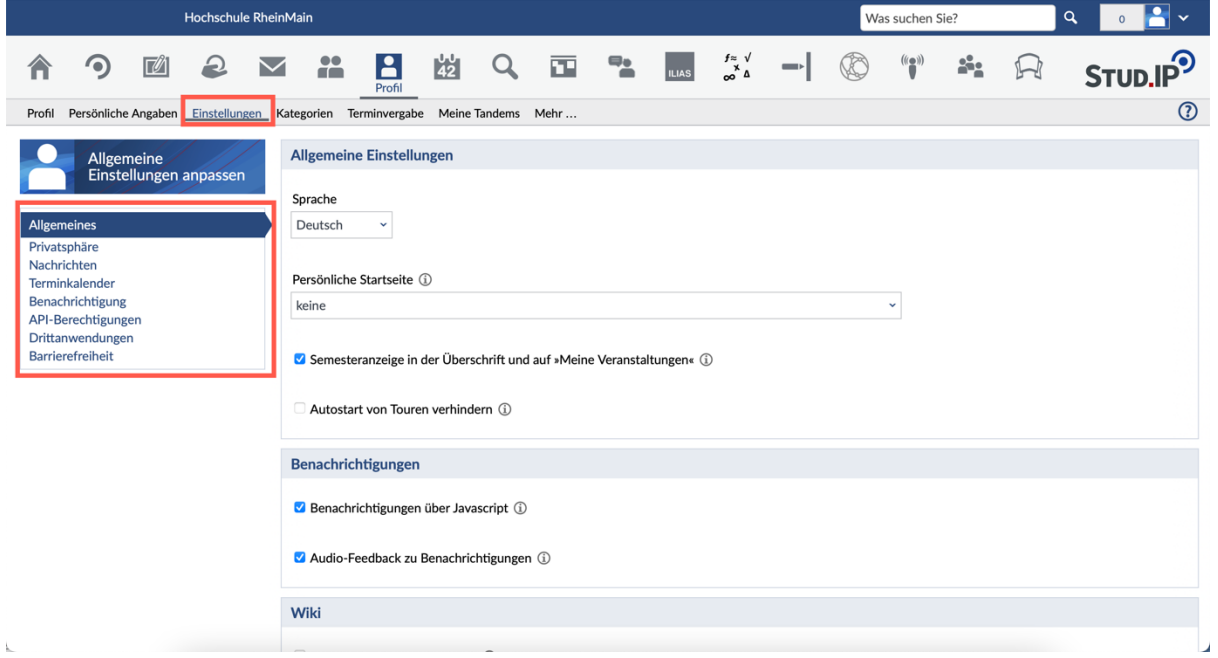

Unter dem Navigationspunkt "Nachrichten" können Sie für Ihre Stud.IP-Nachrichten auch eine Signatur einrichten, die beim Erstellen neuer Nachrichten automatisch am Ende angefügt wird.

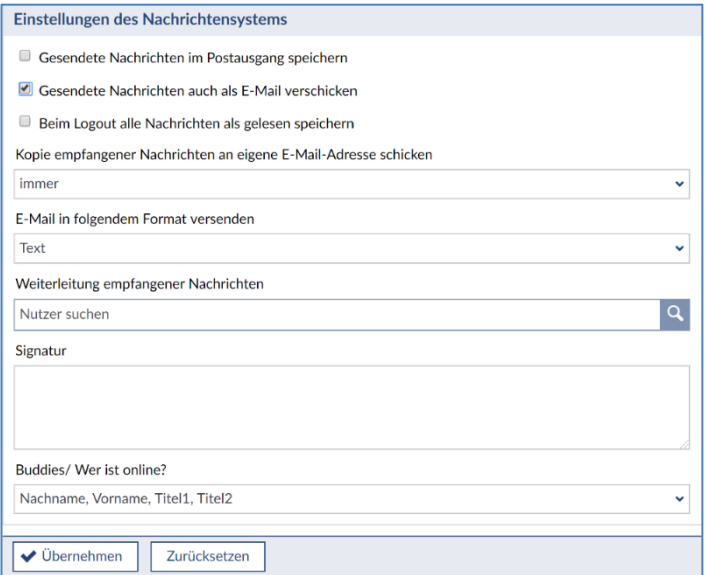

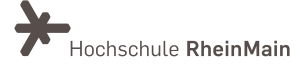

# An wen können Sie sich bei Fragen wenden?

Bei didaktischen Fragen zur Anwendung steht Ihnen das Team des Sachgebietes Didaktik und Digitale Lehre zur Verfügung: [digitale-lehre@hs-rm.de](mailto:digitale-lehre@hs-rm.de) .

Bei technischen Problemen können Sie sich an das Service Desk des ITMZ wenden: [service](mailto:service-itmz@hs-rm.de)[itmz@hs-rm.de](mailto:service-itmz@hs-rm.de)

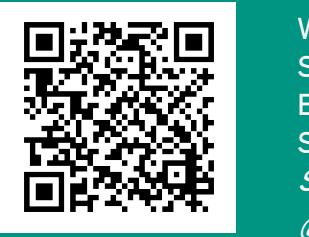

Didaktik Und Die Service-Seite:<https://www.hs-rm.de/ddl> E-Mail-Adresse: <u>digitale-lehre@hs-rm.de</u> Wir helfen Ihnen gerne weiter. Sachgebiet V.1 | Didaktik und Digitale Lehre Stud.IP-Veranstaltung "Netzwerk digitale Lehre @HSRM (Login mit HDS-Account): <https://t1p.de/2v9t>